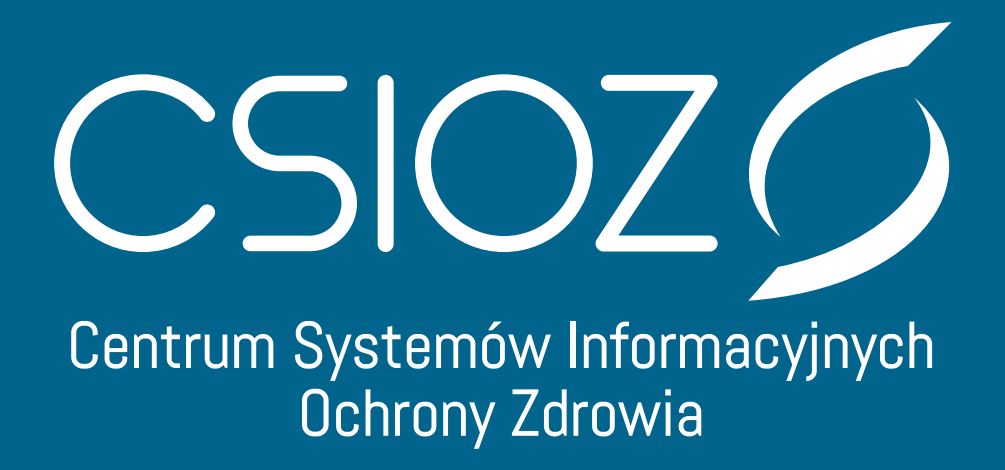

**Instrukcja uwierzytelniania użytkowników Rejestru Aptek za pośrednictwem Węzła Krajowego**

**#InspirujeNasZdrowie**

**1. Po wyświetleniu strony logowania https://rejestrymedyczne.csioz.gov.pl/main wybieramy sposób uwierzytelniania**

Wybierz sposób w jaki chcesz się uwierzytelnić

**Wezeł Krajowy** 

Login/Hasło

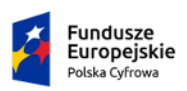

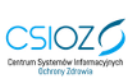

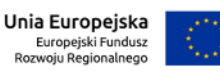

 $\overline{R}$ 

**2. Wybierając Login/Hasło zostaniemy przekierowani do panelu, w którym będziemy mogli skorzystać z naszego dotychczasowego loginu i hasła, którymi się posługujemy przy logowaniu do Rejestru Aptek.**

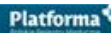

## Wybierz sposób logowania

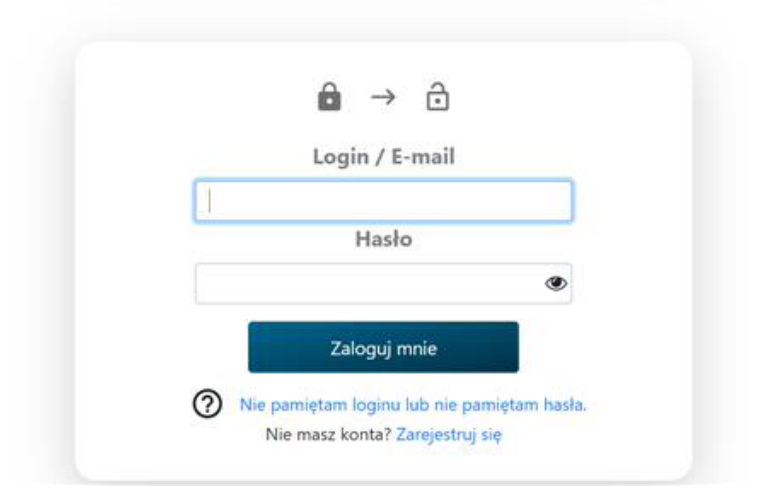

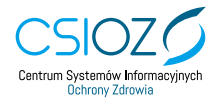

## Instrukcja uwierzytelniania użytkowników Rejestru Aptek za pośrednictwem Węzła Krajowego

**3. Wybierając nowy sposób uwierzytelniania - za pośrednictwem Węzła Krajowego - zostaniemy przekierowani na stronę serwisu gov.pl. Wybieramy jedną z udostępnionych nam metod logowania. Do uwierzytelnienia możemy użyć - jeżeli go posiadamy - Profilu Zaufanego. W naszym przykładzie zaznaczmy Profil Zaufany:**

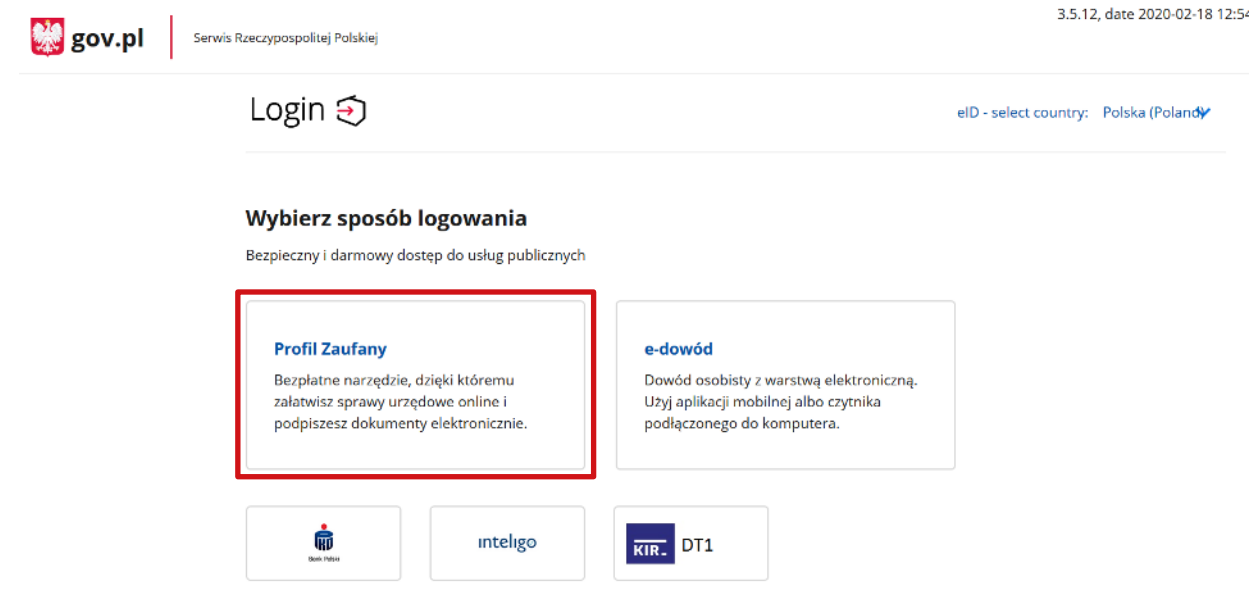

**4. Po wybraniu Profilu Zaufanego pojawi się poniższy ekran. Wpisujemy naszą nazwę użytkownika w Profilu Zaufanym oraz hasło. Zatwierdzamy przyciskiem ZALOGUJ SIĘ:**

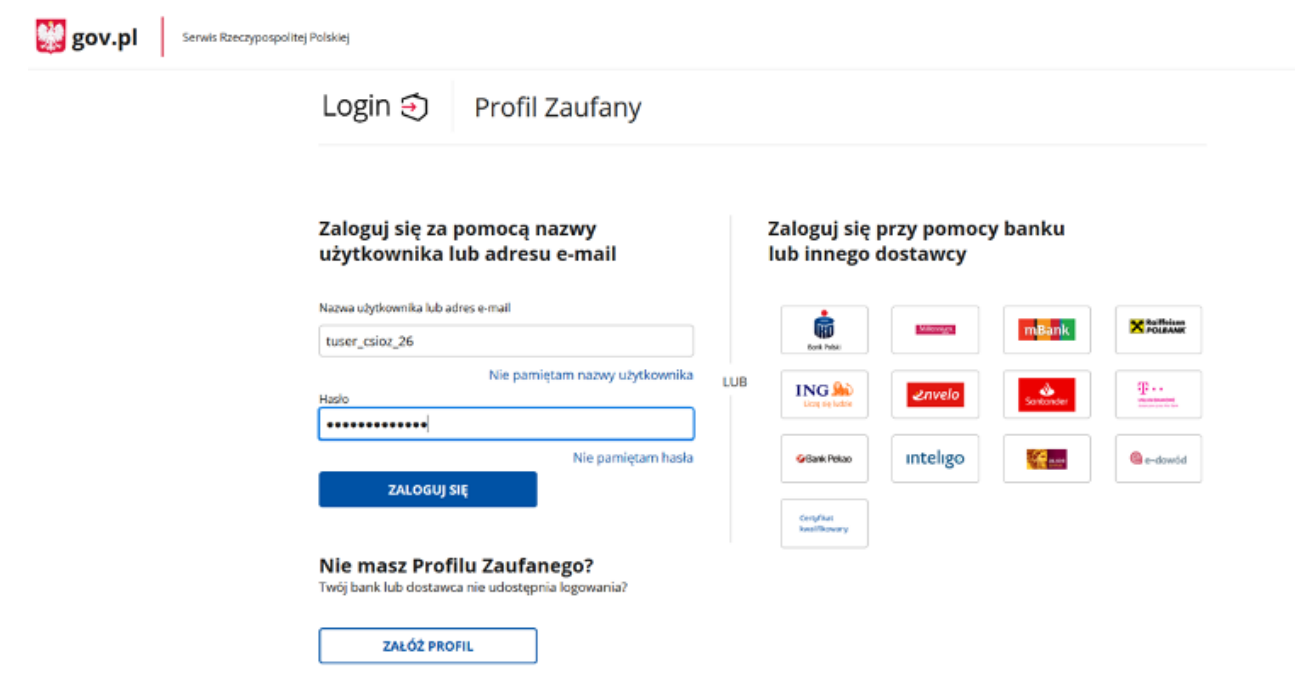

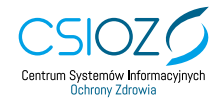

**5. Na ekranie pojawi się okno z prośbą o potwierdzenie logowania kodem autoryzacyjnym. Kod autoryzacyjny otrzymamy SMS-em na numer telefonu podany przez nas przy zakładaniu Profilu Zaufanego. Po wprowadzeniu kodu klikamy przycisk POTWIERDŹ:**

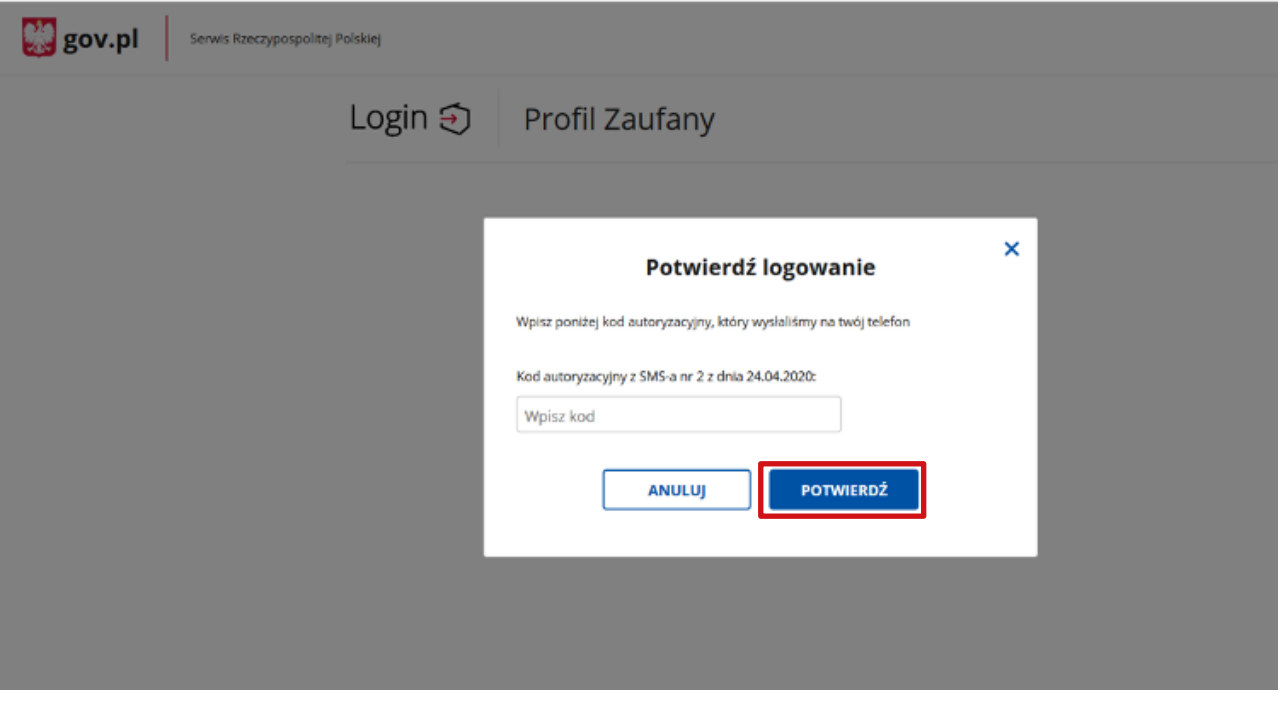

**6. Po zaznaczeniu przycisku POTWIERDŹ, pojawi się ekran z naszymi danymi potwierdzonymi przez Węzeł Krajowy. Wybieramy przycisk DALEJ:**

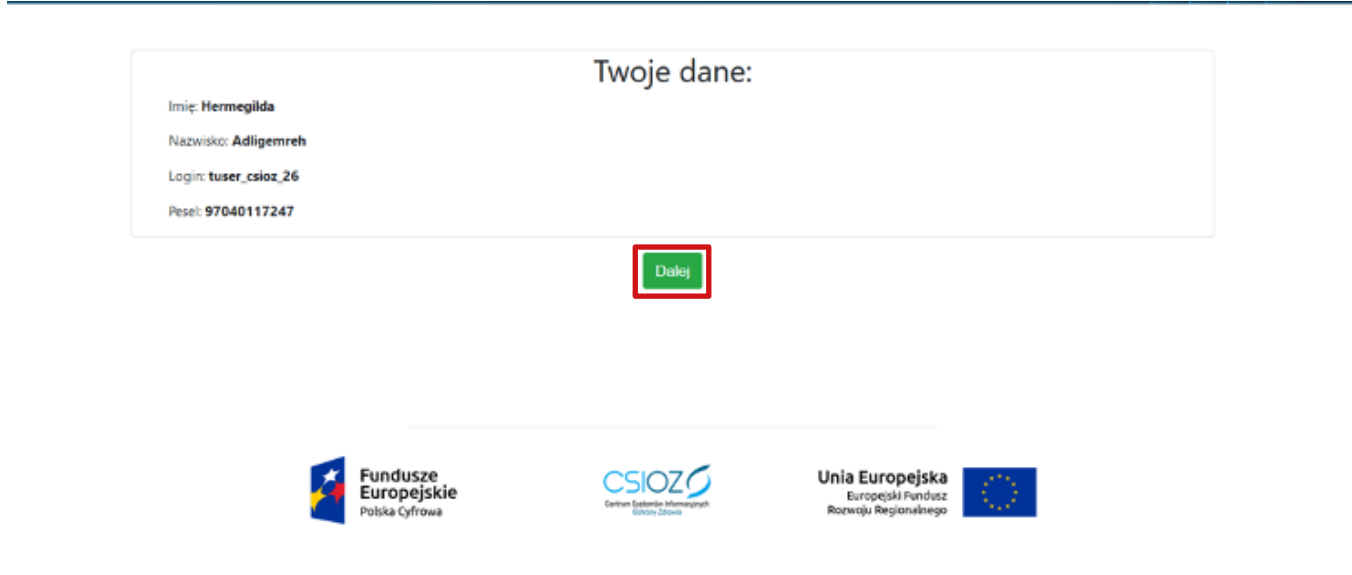

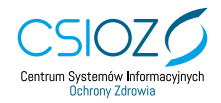

**7. Po zapoznaniu się z danymi i zaznaczeniu przycisku DALEJ, zostaniemy przekierowani na Platformę Rejestrów Medycznych, na której wybieramy Rejestr Aptek:** 

## Witaj na Platformie Rejestrów Medycznych Aktualności Instrukcia składania wniosków w Rejestrze Antek 03.12.2019 nsuukus saatama viinastuv w kejesuze Apus.<br>Informujem, iž instrukcja dla užytkowników składających internetowe wnioski przez system składania wniosków dotyczących RA dostępna jest .<br>ość rejestru aptek 21.11.2019 sten -<br>W nawiązaniu do poprzedniego komunikatu dotyczącego technicznej awarii Rejestru Aptek uprzejmie informujemy, że działanie systemu zostało przywrócone .<br>Niedostępność rejestru aptek<br>Informujemy, iż w związku z techniczną awarią Rejestru Aptek występują problemy w dostępie do jego funkcjonalności. Po stronie CSIOZ trwają intensywne prace zmierzające do usunięcia awarii i przywrócenia poprawnego działania systemu. O przywróceniu działania Rejestru Aptek poinformujemy w oddzielnym komunikacie. Za utrudnienia przepraszamy. 21.10.2019<br>Konta do pozostałych systemów/rejestrów zostają bez zmian. Osoby korzystające z importu plików rejestru aptek proszone są o zmianę adresu usługi według poniższych danych: o CSV - rejestrymedyczne.csioz.gov.pl/api/filegenerator/getcsv o XML – rejestrymedyczne.csioz.gov.pl/api/pharmacies/getxml<br>0 XLS – rejestrymedyczne.csioz.gov.pl/api/filegenerator/getxl: REJESTR **REJESTR** REJESTR  $\left( \blacksquare \right)$  $(\mathbb{H})$ (長) Aptek Hurtowni Podmiotów Farmaceutycznych Wykonujących Działalność Rejestr aptek Lecznicza ogólnodostępnych, punktów Rejestr hurtowni approach approach approach approach approach and approach and approach and approach and approximately farmaceutycznych Rejestr podmiotów leczniczych posiadających zezwolenie na rejest politikyk zawodowych<br>lekarzy i lekarzy dentystów oraz<br>pielęgniarek i położnych. prowadzenie obrotu hurtowego lekami w naszym O Informacje o rejestrze kraju. gi Informacje o rejestrze @ ldž do rejestru O Informacje o rejestrze o Idž do rejestru O Idž do rejestru

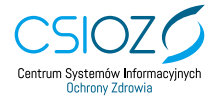